# 方正移动硬盘说明书

# S系列 v1.0

## 注意事项:

- 1、在编写本说明书过程中已经力求内容正确与完整, 但 并不保证本说明书没有任何错误或漏失。
- 2、 方正科技集团股份有限公司只对机器本身存在问题负 有保修和维修责任,对于因软件误操作、产品维修或 者其他意外情况等所引起个人数据资料删改或丢失, 不负任何责任,也不对因此造成其它间接损失负责。
- 3、本产品软件及硬件或者说明书有任何修改, 恕不另行 通知,方正科技集团股份有限公司拥有最终解释权。

# 目录

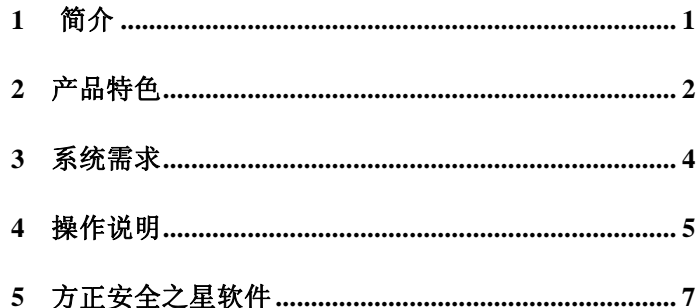

# 1 简介

感谢您使用方正移动存储设备!方正移动硬盘是便携式外接存储系 统。此设备简单易用,支持热插拔,并同时支持PC及MC系统。在Wrcbus 98以上的操作系统上不需要安装驱动程序,本设备使用 Windows提供 的标准 Mass Storage协议, 即插即用, 通用性高, 不受主机影响, 真 正达到数据移动存储的目的。

**FDF** 文件使用 "pdfFactory" 试用版本创建 [www.fineprint.com.cn](http://www.fineprint.com.cn)

1

# 2 产品特色

- l 金属外壳,减震设计,保证存储设备的物理安全
- l 高速 USB2 O接口,传输速率高达 480Mbs
- l Windows98以上系统无需驱动, 即插即用
- l 低功耗设计,无需外接电源即可驱动高速的存储设备
- l 快取式大容量 8M 酵存, 5400转高速硬盘, 保证数据高速稳定 的传输
- l 最大读取速度 35Ws 最大写入速度 30Ws

2

- l 随机赠送"方正安全之星"软件,使产品功能更加强大
- l 方正科技全程服务:一年全国联保,终身维修

3

# 3 系统需求

#### 硬件系统

带 USB2 O接口的方正 PC或与之兼容的台式电脑、笔记本电脑以 及带 USE2 O接口的苹果电脑等。推荐配置如下: CPU Pertium II 以上;

内存在 256MB 以上; 硬盘容量不小于 40GB

#### 软件系统

Windows 98版本以上。

4

# 4 操作说明

## **4.1** 面板指示

侧面面板功能示意图

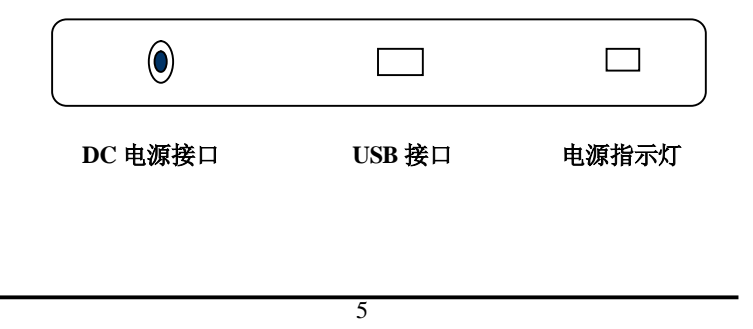

PDF 文件使用 "pdfFactory" 试用版本创建 jiwfineprint.comm

### **4.2** 软件安装

#### 驱动安装

如果您的操作系统是 Wrchors98以上版本的,连接好移动硬盘后,

计算机会提示找到新硬件并自动安装驱动程序。对于其它操作系统的电

脑用户,可到方正科技官方网 (Http://wwfandertech.com 下载 相应驱动程序。

6

### 5 方正安全之星软件

#### 软件名: "方正安全之星"

版本号: v1.0

软件激活码:

金山通行证:详见盒内"金山毒霸用户卡"

用户密码: 详见盒内"金山毒霸用户卡"

7

PDF 文件使用 "pdfFactory" 试用版本创建 jiwfineprint.comm

#### 功能描述:

1. 数据备份和恢复。防止数据丢失的功能分两种: 一是数据

备份, 二是数据恢复。

2. 数据加密和解密。 从数据的安全性考虑, 使用软加密的方 式是一种很好的方法。数据加密可以对指定的文件进行加密。加 密的方式是由用户输入自定义密码。

3. 金山毒霸。 针对如今病毒泛滥的情况, 方正移动硬盘使用 的是金山毒霸 U版, 此功能可以对移动硬盘进行实时监控, 防

8

止含有病毒的文档拷入硬盘,同时也可以防止含有病毒的压缩文 档解压时病毒侵入硬盘;在功能界面上, 用户也可以对移动硬盘 或本地硬盘进行扫描, 查杀病毒;同时也可以与金山毒霸的数据 库链接, 实时更新病毒库。

4. 金山词霸。英译汉的功能解决了用户查词难的问题,而且还

在原有的功能上增加了以下功能:

1)70 余万个线上情景例句库,免费供您查询。当词霸客户端所 提供的例句无法满足您的使用要求时,通过例句查询,70 余万例

9

句库,可以帮助找到您想要的。

2)支持 Windows Vista 操作系统

全面支持 Windows Vista 操作系统,在新操作系统下运行稳定。

#### 具体操作如下:

- 1. 该软件存放在移动硬盘的第一个盘中。
- 2 第一次运行"方正安全之星"会弹出激活界面如图 1 请输入说

明书上的软件激活码, 以激活软件,同时软件会在根目录下自

10

动生成一个.de认证文件, 请不要删除这个认证文件。

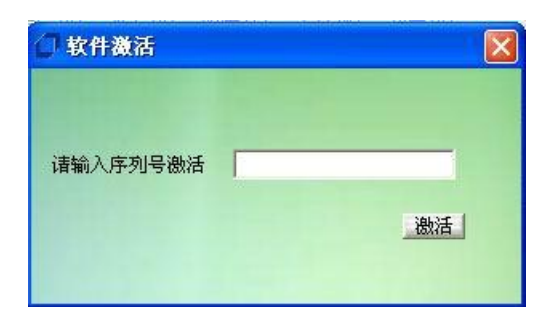

图 1

3 软件激活后就会弹出主功能界面如图 2所示。

11

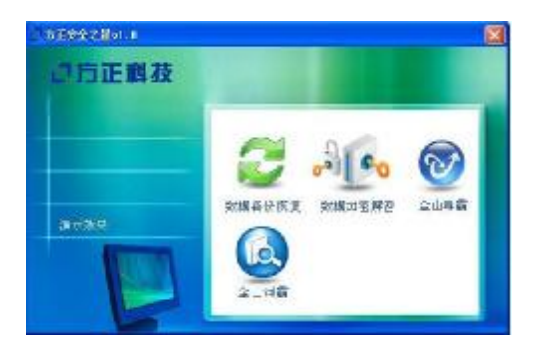

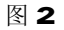

4 用鼠标点击主功能界面中的数据备份恢复键, 进入数据备份和 恢复操作界面如图 3

12

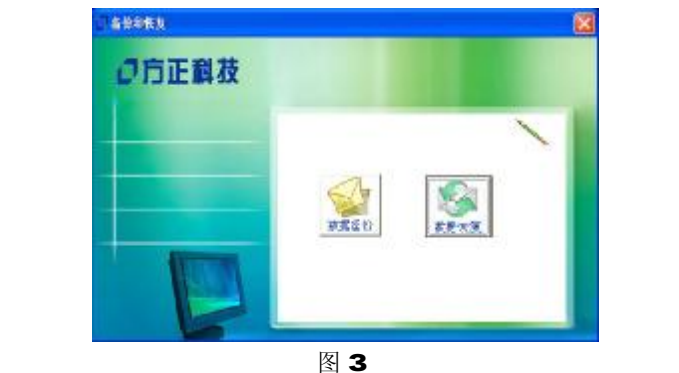

点击数据备份键, 如图 4所示, 选择要备份的文件, 同时选

13

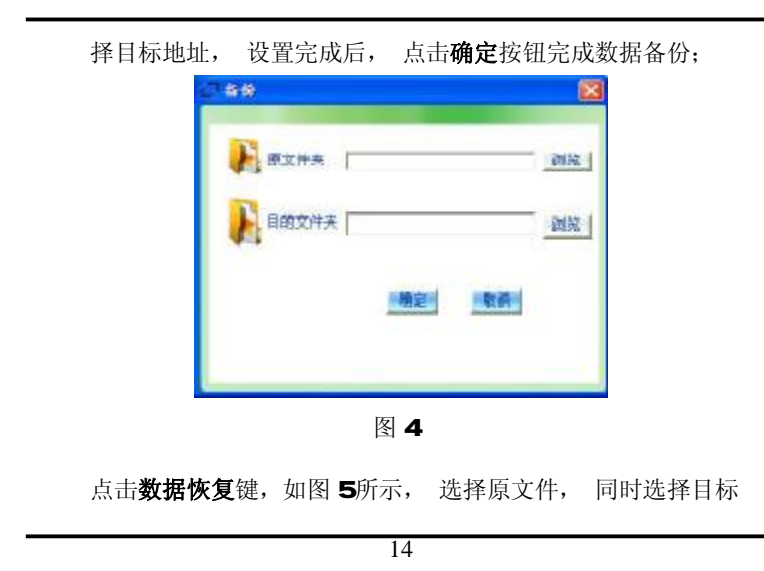

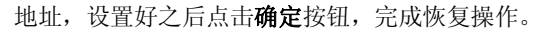

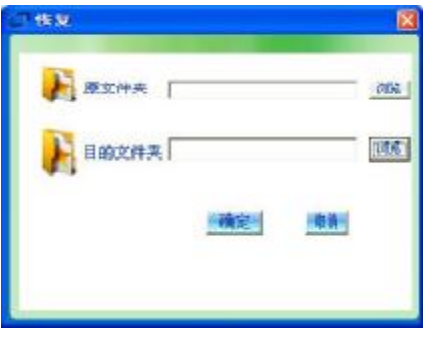

图 5

5 用鼠标点击主功能界面中的数据加密解密键, 进入数据加密和

15

#### 数据解密操作界面如图 6

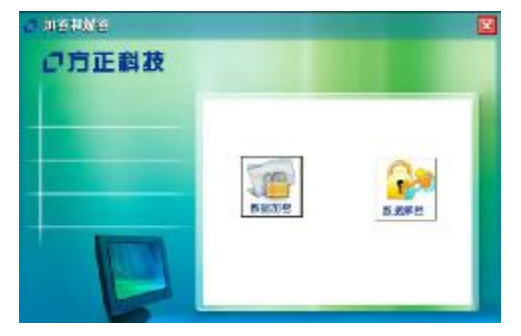

图 6

点击数据加密键, 如图 7所示, 选择要加密的文件, 输入密码,

16

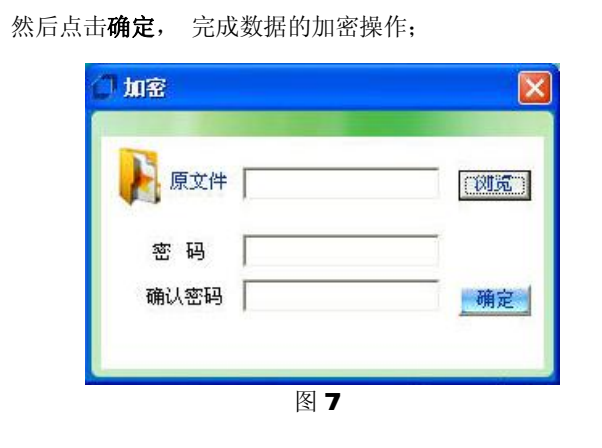

点击数据解密键 如图 8所示, 选择原文件, 输入密码, 完成后

17

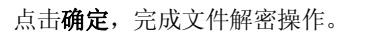

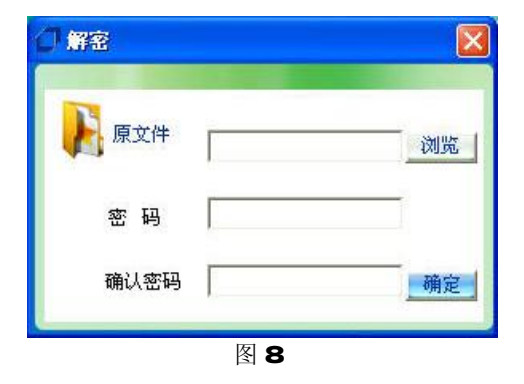

6. 用鼠标点击主功能界面中的金山毒霸键,则分两种情况:

18

第一种,如果系统本身没有安装金山毒霸,此时软件会提示用户

请先安装, 如图 9所示。

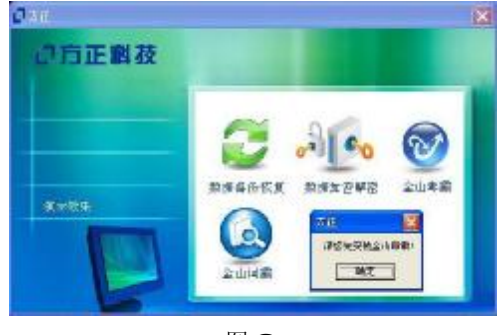

图 9

19

点击确定按照步骤把金山毒霸安装好。 安装过程中, 毒霸会自 动进行配置, 在此过程中, 会出现要求输入金山通行证和密码 的用户界面, 如图 10所示。输入用户卡上提供的通行证用户名 和密码, 继续进行安装, 直到完成。

20

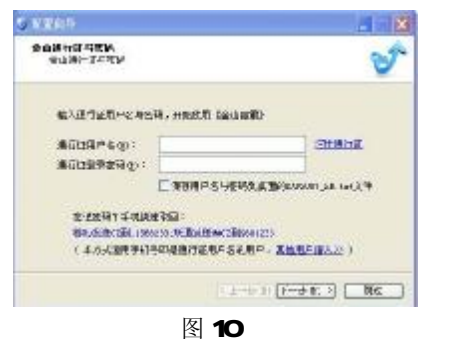

第二种,如果系统已经安装有金山毒霸,此时点击主功能界面

中的金山毒霸键, 毒霸界面就会弹跳出来, 如图 11 所示。 金

21

山毒霸功能主界面主要由菜单栏、标签栏、和任务栏三个部分组

成。具体说明如下所述:

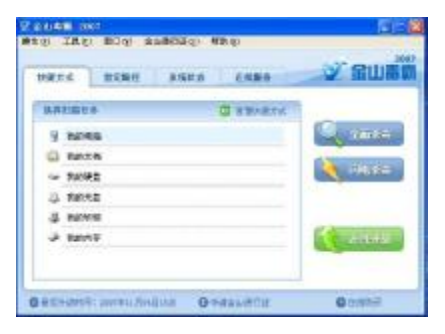

图 11

22

菜单栏:采用 Wrtbus标准风格,单击其中任何一项菜单,即 可弹出详细的下拉菜单,您可以方便、快捷地选定您所需的功能 菜单。

标签栏:包括三个活动标签快捷方式、指定路径、系统状态和 在线服务。默认激活快捷方式,您可以根据自身需要切换活动标 签,同一时间有且只有一个活动标签。

任务栏:用户可以进行全面杀毒、闪电杀毒和在线升级的操作

(注:仅限方正安全之星自带的金山软件升级)

23

#### 快捷方式:金山毒霸功能将我的电脑、文档、光盘、软驱及

内存等用户常用操作设为快捷方式,方便用户对这些项目的直接 查杀。

指定目录:用户可在此页面选择要扫描查杀的路径。

系统状态:此页面可以帮助客户了解此毒霸版本的服务状态。

在线服务:此页面可以帮助用户了解毒霸的服务和参与毒霸的

活动。

7. 用鼠标点击软件主界面上的金山词霸功能, 出现词霸界面, 在

24

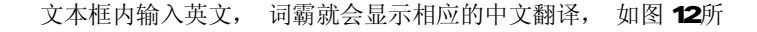

示。

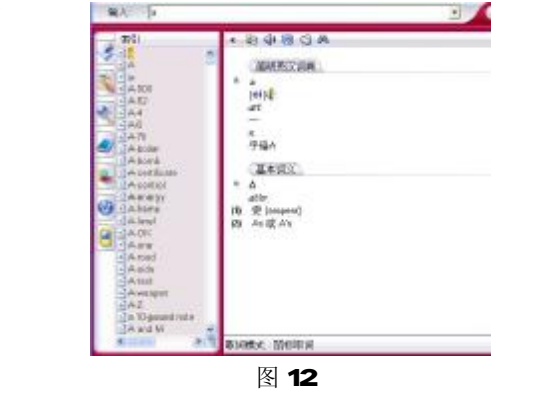

25

8 效果演示:可以帮助用户如何使用该软件。

#### 使用注意事项:

1、 方正安全之星软件激活后会在公共盘的根目录下自动生成一个认

证文件, 请不要将其删除;如果不小心删除, 则在下一次使用软 件的时候需要再次激活。

- 2、 加密较大文件的时候持续时间会较长, 中途不要取消, 否则会对 原文件造成损坏。
- 3 请不要删除"方正安全之星"软件,如不慎将其删除应及时到我司

26

官方网站下载。

- 4、 在移动硬盘正在读写的时候,虽然操作系统显示已完成了读写任 务,但如果移动硬盘读写指示灯还亮的时候不要拔下硬盘。必须先 在屏幕右下角点击删除硬件后再拔数据线。
- 5 移动硬盘分区最好不要超过 2 个,否则在启动移动硬盘时将会增加

系统检索和使用等待的时间。

#### 网址: http://www.foundertech.com